# **A. Vue d'ensemble**

#### **1. Introduction**

Dans les chapitres précédents, nous avons vu comment créer des fournisseurs de données dans un document **Desktop Intelligence**, directement, ou à travers la création d'un nouveau tableau (simple ou croisé) ou graphe, et nous avons présenté les différents types de fournisseurs de données.

Les fournisseurs de données sont des constituants essentiels des documents **Desktop Intelligence** qui sont le plus souvent manipulés indirectement, à travers les tableaux et les graphes. Dans certains cas, il peut être intéressant de travailler directement et explicitement sur un fournisseur de données, pour le modifier, le rafraîchir, visualiser les données, etc. C'est ce que nous allons voir dans ce chapitre.

### **2. Notre document de travail**

Pour illustrer certaines fonctionnalités qui seront présentées dans ce chapitre, nous allons construire un document comportant plusieurs fournisseurs de données, en partant du document **Objectifs.rep** construit dans le chapitre Les autres types de fournisseurs de données. Pour mémoire, ce document contient un tableau simple donnant les objectifs des commerciaux par année ; le fournisseur de données est un fichier Excel :

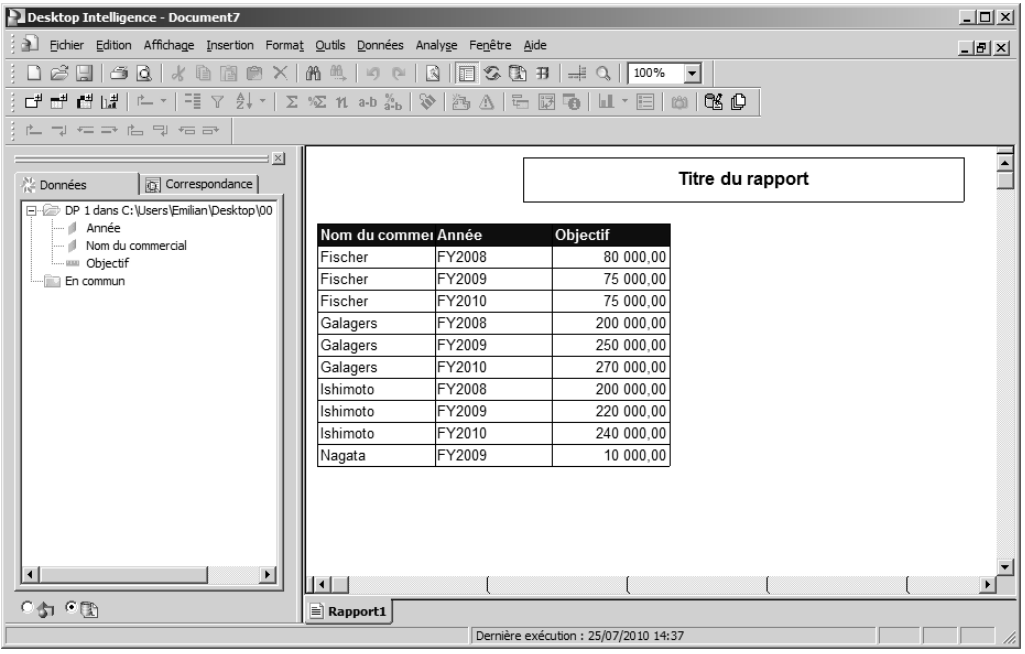

→ À l'aide de l'outil <del>e</del><sup>#</sup>, insérez un nouveau tableau dans le document, sous le tableau des objectifs.

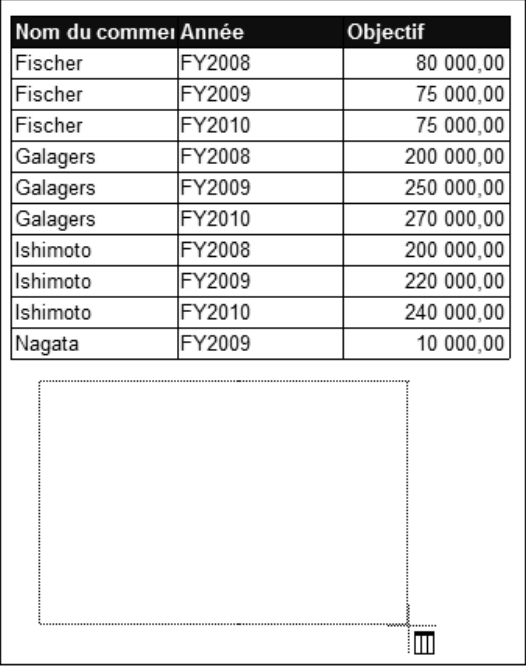

- Dans l'assistant de création de tableaux, choisissez l'option **Accéder aux nouvelles données par un autre moyen**.
- Sélectionnez l'option **Univers** puis l'univers **Océan Voyages**.
- Cliquez sur le bouton **Fin**.
- → Cinquez sur le bouton Fin.<br>→ Dans l'éditeur de requête, construisez une requête donnant le chiffre d'affaires par commercial et par année.

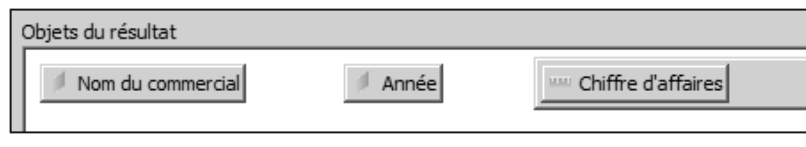

- Cliquez sur le bouton **Exécuter** pour visualiser le résultat.

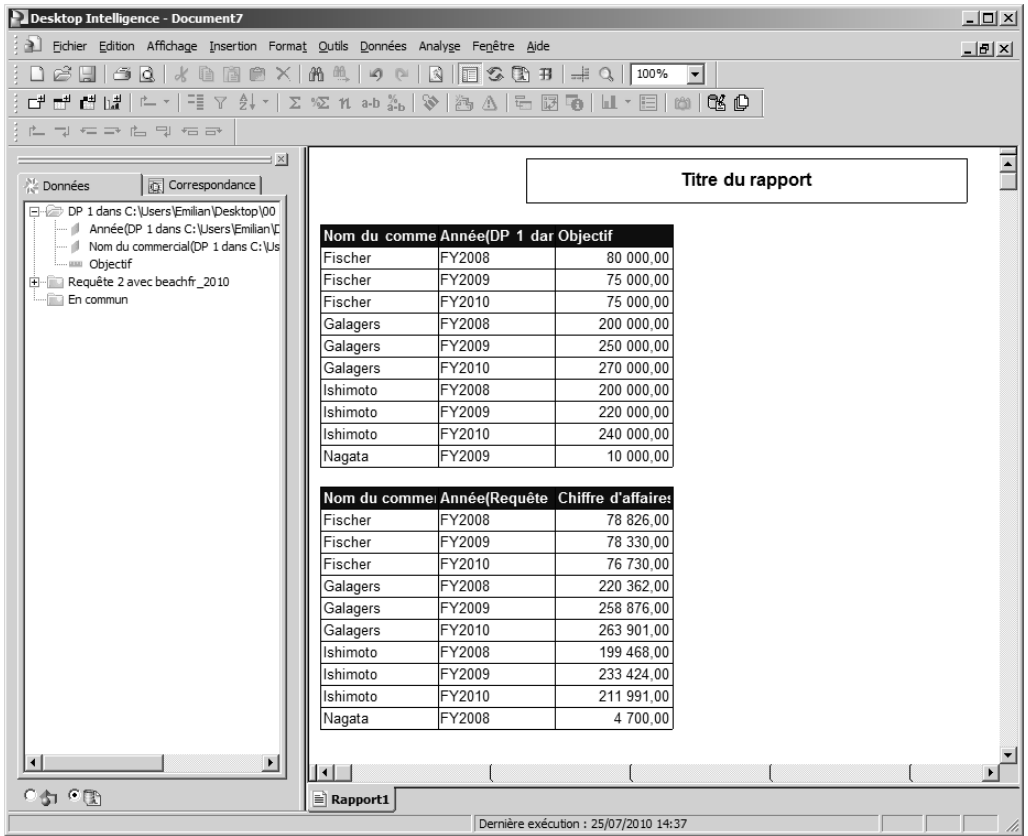

- Sélectionnez le menu **Données Créer un fournisseur de données** pour insérer un troisième fournisseur de données dans le document, sans créer de tableau.
- troisieme fournisseur de donnees dans le document, sans creer de tableau.<br>Dans l'assistant de création de données, choisissez l'option **Accéder aux nouvelles données par un autre moyen**, puis **Univers**, puis **Océan Voyages**.
- **connees par un autre mo<br>**  $\rightarrow$ **)** Cliquez sur le bouton **Fin**.
- → Cinquez sur le bouton Fin.<br>→ Dans l'éditeur de requête, construisez une requête donnant le nombre de clients par pays et par année :

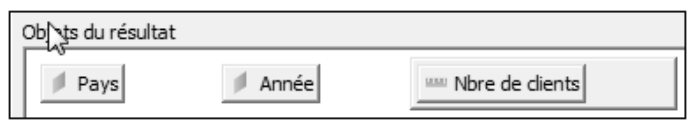

- Cliquez sur le bouton **Exécuter** ; de nouvelles variables apparaissent dans le gestionnaire de rapports.

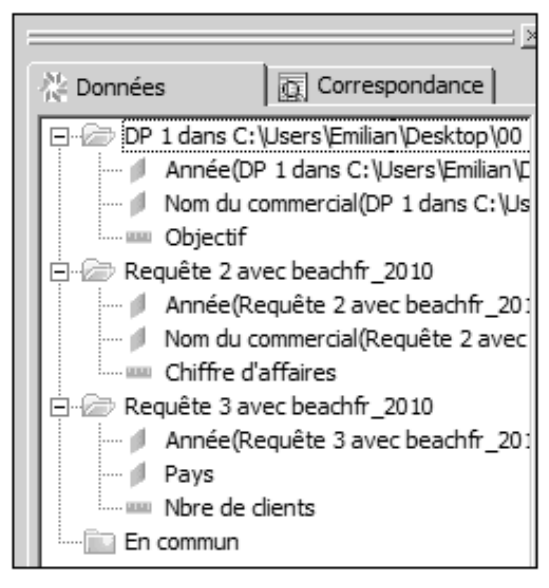

→ Chregistrez le document (BI ou Fichier - Enregistrer).

Ce document comporte donc trois fournisseurs de données : un basé sur un fichier de données personnelles et deux basés sur un univers.

## **3. Le gestionnaire de données**

De nombreuses opérations peuvent être effectuées sur les fournisseurs de données par l'intermédiaire du gestionnaire de données. Le gestionnaire de données est un peu la tour de contrôle des différents fournisseurs de données du document : il permet très facilement de retrouver des informations et/ou d'agir sur un fournisseur de données.

Pour ouvrir le gestionnaire de données, vous pouvez utiliser l'outil  $\mathbf{H}$  ou le menu **Données - Visualiser les données**.

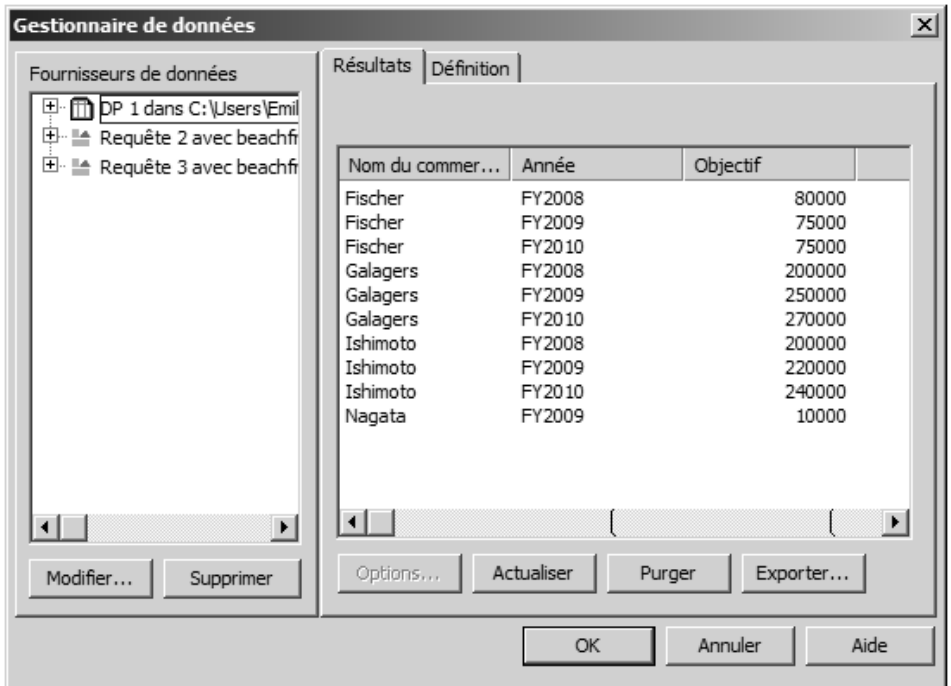

Vous pouvez aussi effectuer un clic droit sur une variable ou un dossier dans le gestionnaire de rapports et sélectionner l'option **Visualiser les données** du menu contextuel.

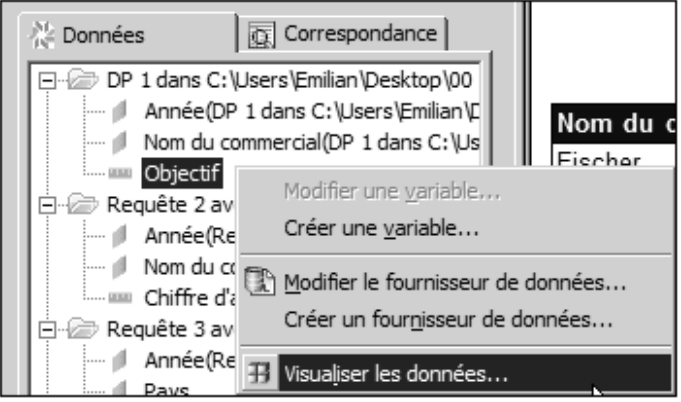

L'éditeur de requête et l'éditeur de données personnelles proposent aussi un bouton **Visualiser** qui permet d'exécuter le fournisseur de données et de visualiser le résultat dans le gestionnaire de données.

Le cadre **Fournisseurs de données** donne la liste de tous les fournisseurs de données.

Le cadre **Fournisseurs de donnees** donne la liste de tous les fournisseurs de donnees.<br>→ Pour travailler sur un fournisseur de données particulier, sélectionnez-le au préalable dans cette liste.

## **B. Gérer les fournisseurs de données**

#### **1. Rafraîchir les fournisseurs de données**

Dans les chapitres précédents, nous avons vu que l'outil **comprendie de la postance de la ponnées** -**Actualiser les données** permettaient de rafraîchir en une opération tous les fournisseurs d'un document et qu'un document **Desktop Intelligence** pouvait être automatiquement rafraîchi lors de son ouverture, en cochant l'option **Actualiser le document à l'ouverture** dans l'onglet **Enregistrement** de la boîte de dialogue **Options** (**Outils - Options**).

Un fournisseur de données particulier peut être individuellement rafraîchi en le sélectionnant dans le gestionnaire de données et en cliquant sur le bouton **Actualiser**.

Ceci est particulièrement utile en mode Conception lorsque les volumes de données sont importants. Il vaut mieux, alors, actualiser le minimum de sources de données.

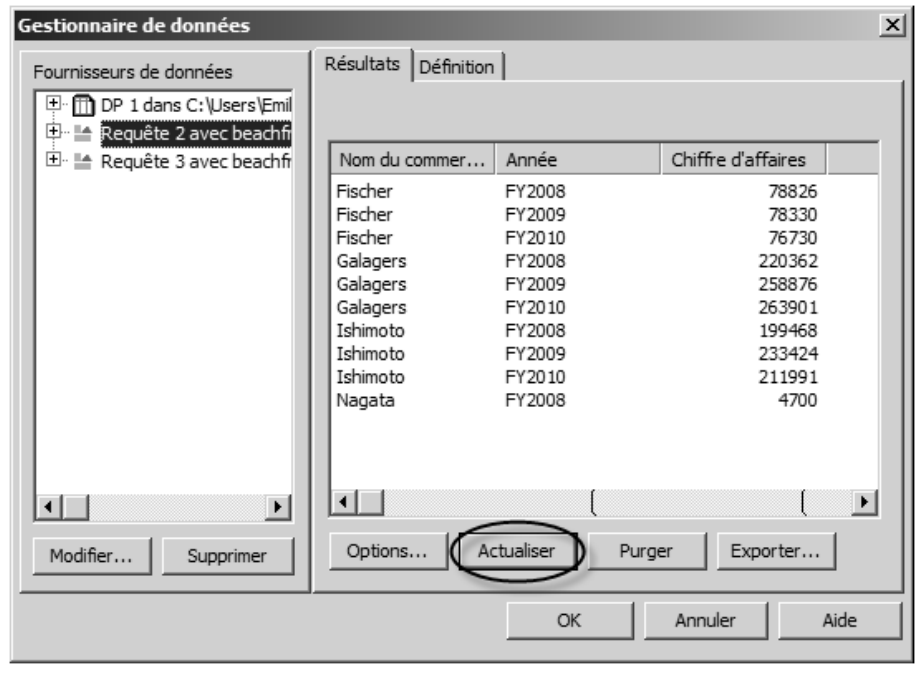